# **Calendar Information**

Last Modified on 03/11/2024 8:45 a

Calendar Details [Available](http://kb.infinitecampus.com/#calendar-details-available-in-ad-hoc-query-wizard) in Ad hoc Query Wizard | [Available](http://kb.infinitecampus.com/#available-calendar-detail-fields) Calendar Detail Fields | Edit Calendar [Information](http://kb.infinitecampus.com/#edit-calendar-information) | Mark a [Calendar](http://kb.infinitecampus.com/#mark-a-calendar-for-deletion) for Deletion

Tool Search: Calendar Information

Calendar Details stores basic information about the calendar, including many fields which impact how the calendar is included within state reports and accountability calculations.

Calendar information can only be edited. New calendars are created and existing data is entered when using the [Calendar](https://kb.infinitecampus.com/help/calendar-wizard-a) Wizard.

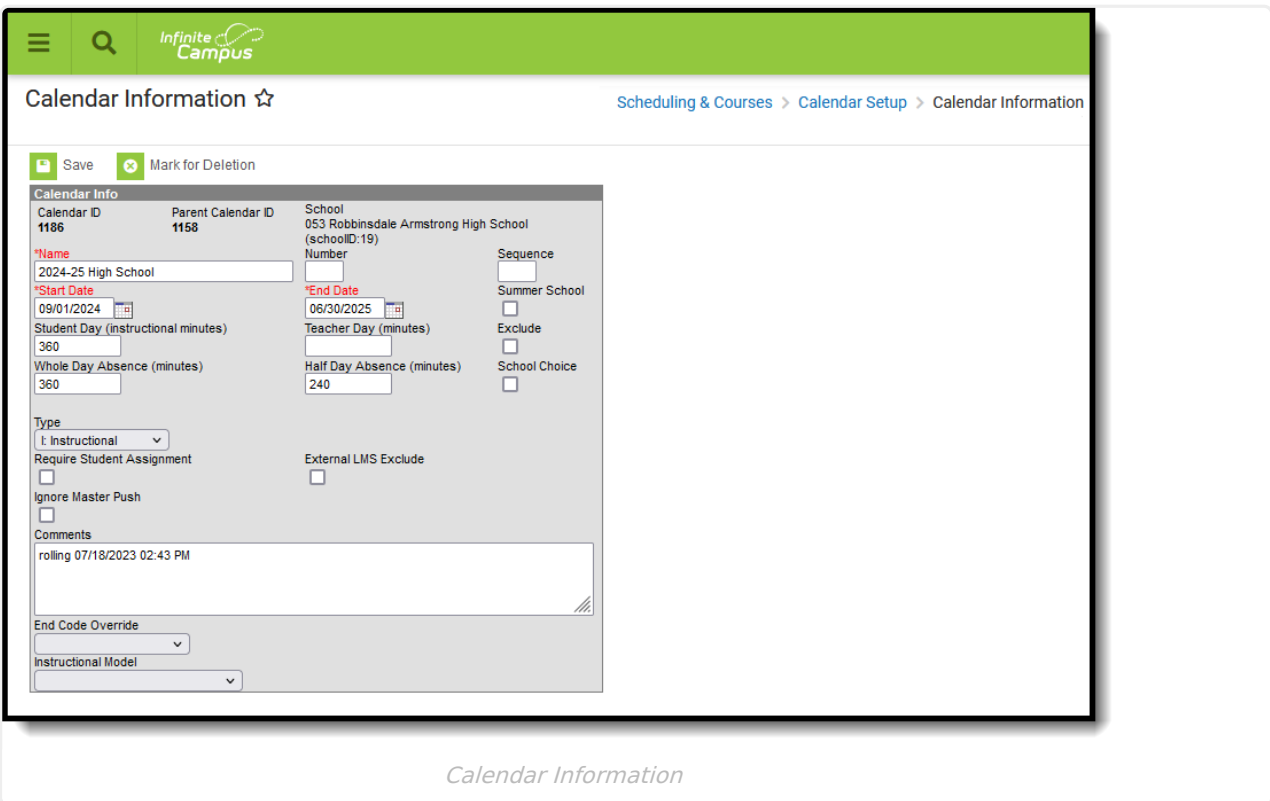

**Read** - View the calendar. **Write** - Modify and save calendar information. **Add** - N/A **Delete** - Mark a calendar for deletion.

For more information about Tool Rights and how they function, see the Tool [Rights](https://kb.infinitecampus.com/help/tool-rights-user) article.

Maine users should also review the [Calendar](https://kb.infinitecampus.com/help/calendar-rights-maine) Rights for Maine page for specific functionality.

## **Calendar Details Available in Ad hoc**

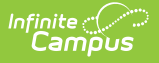

# **Query Wizard**

Calendar Detail information is available in the Query Wizard for Student Data Types, Census/Staff Data Types and Course/Section Data Types.

- Fields for Student Data Types are located in the **Student > School Calendar** folder.
- Fields for Census/Staff Data Types are located in the **Person > Staff > School Calendar** folder.
- Fields for the Course/Section Data Types are located in the **Course > School Calendar** folder.

Additional Calendar related fields are available throughout all data types. Use the Filter By Search field (enter "calendar") to locate them. Ad hoc fields are included in the Available Calendar Detail Fields section below.

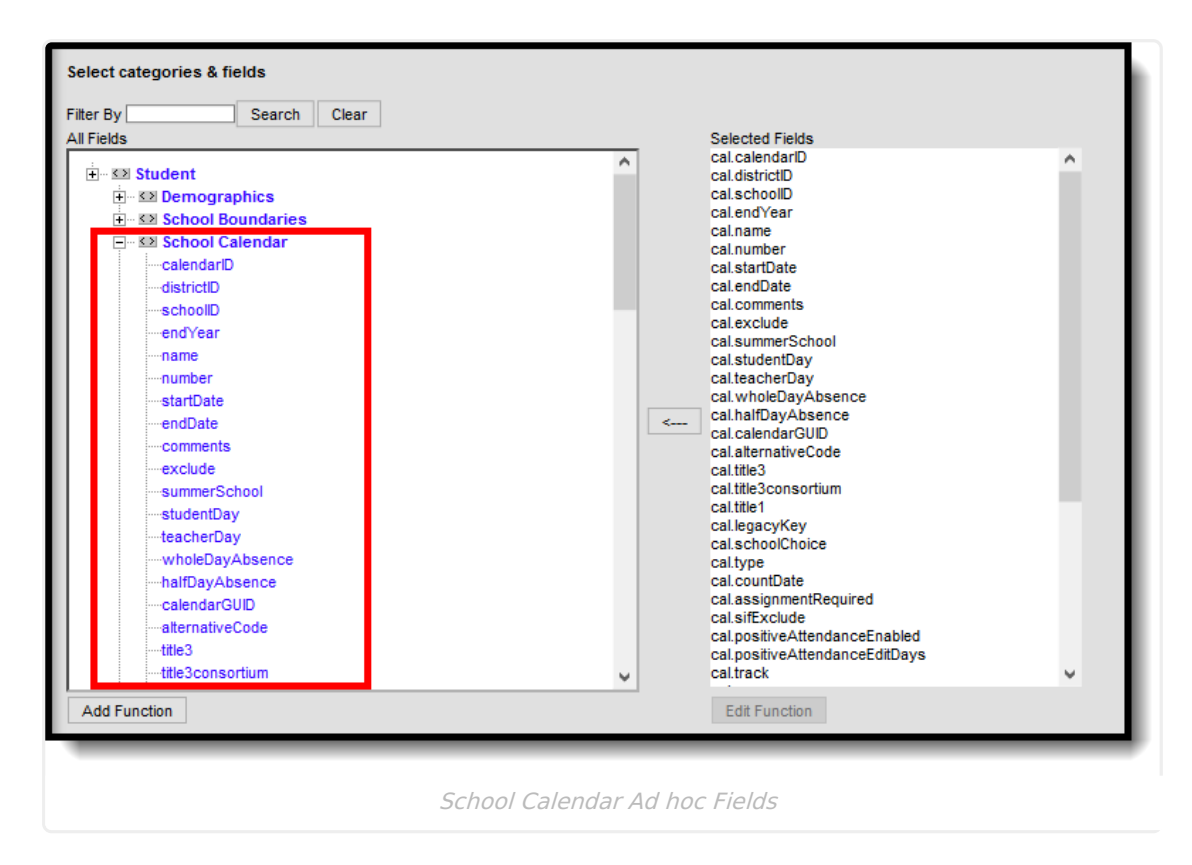

# **Available Calendar Detail Fields**

The fields listed here are core fields. See state-specific information for other fields that may display on this editor.

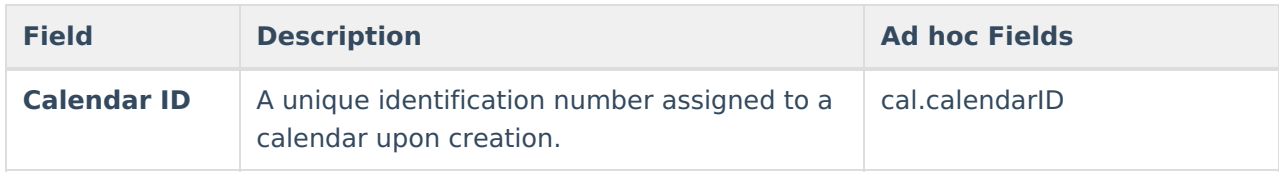

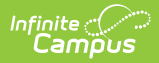

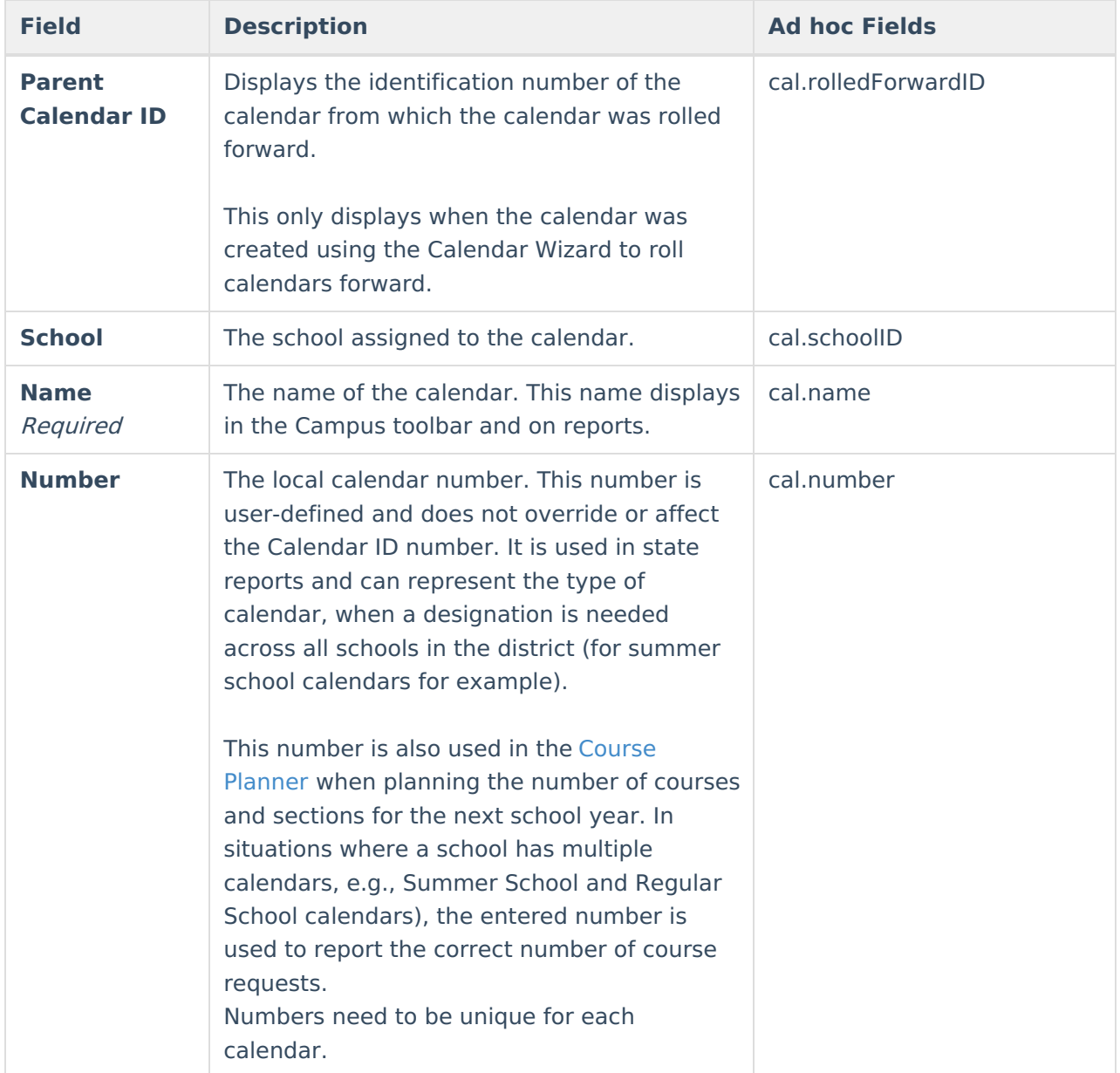

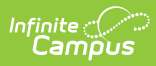

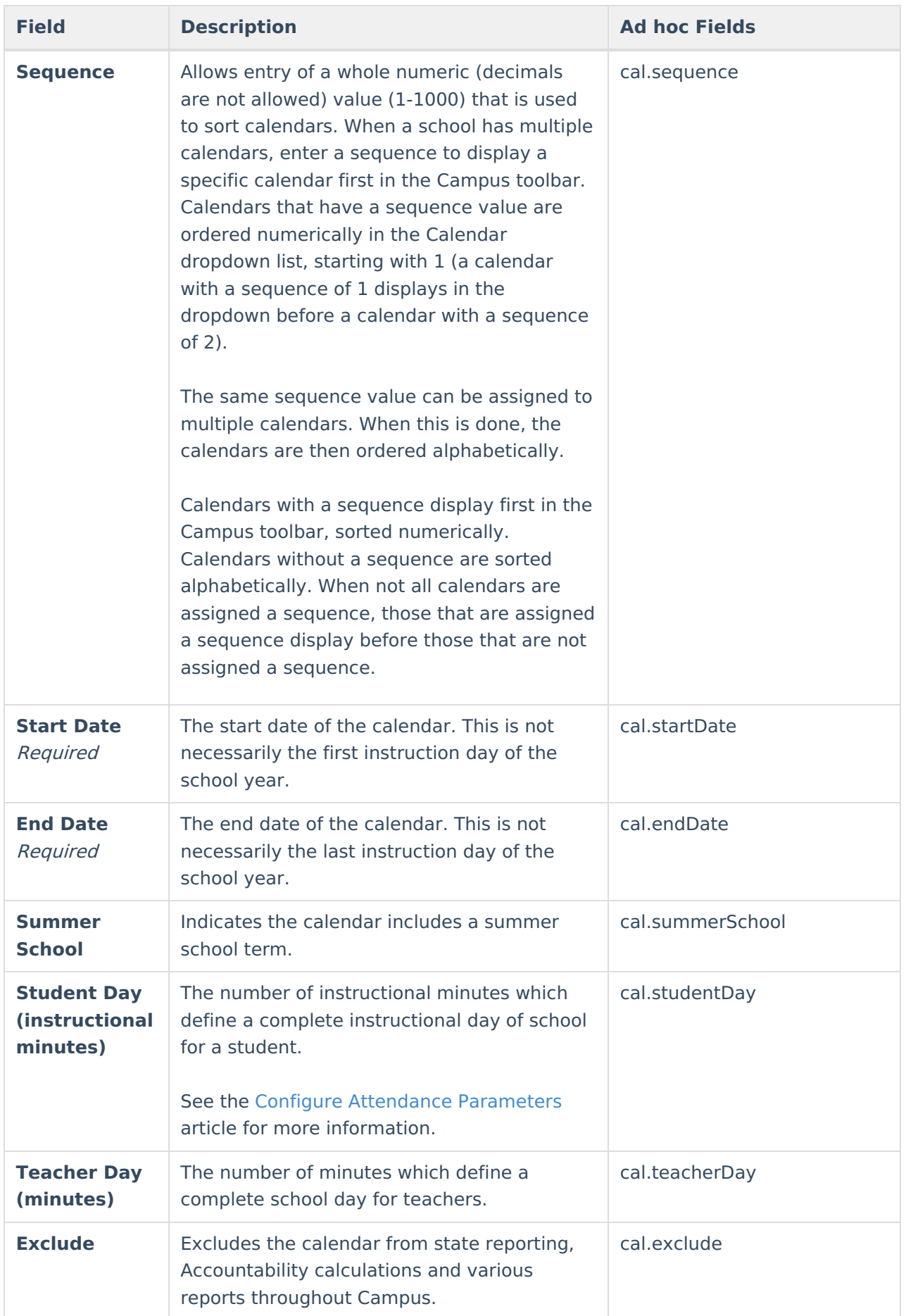

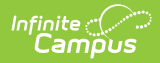

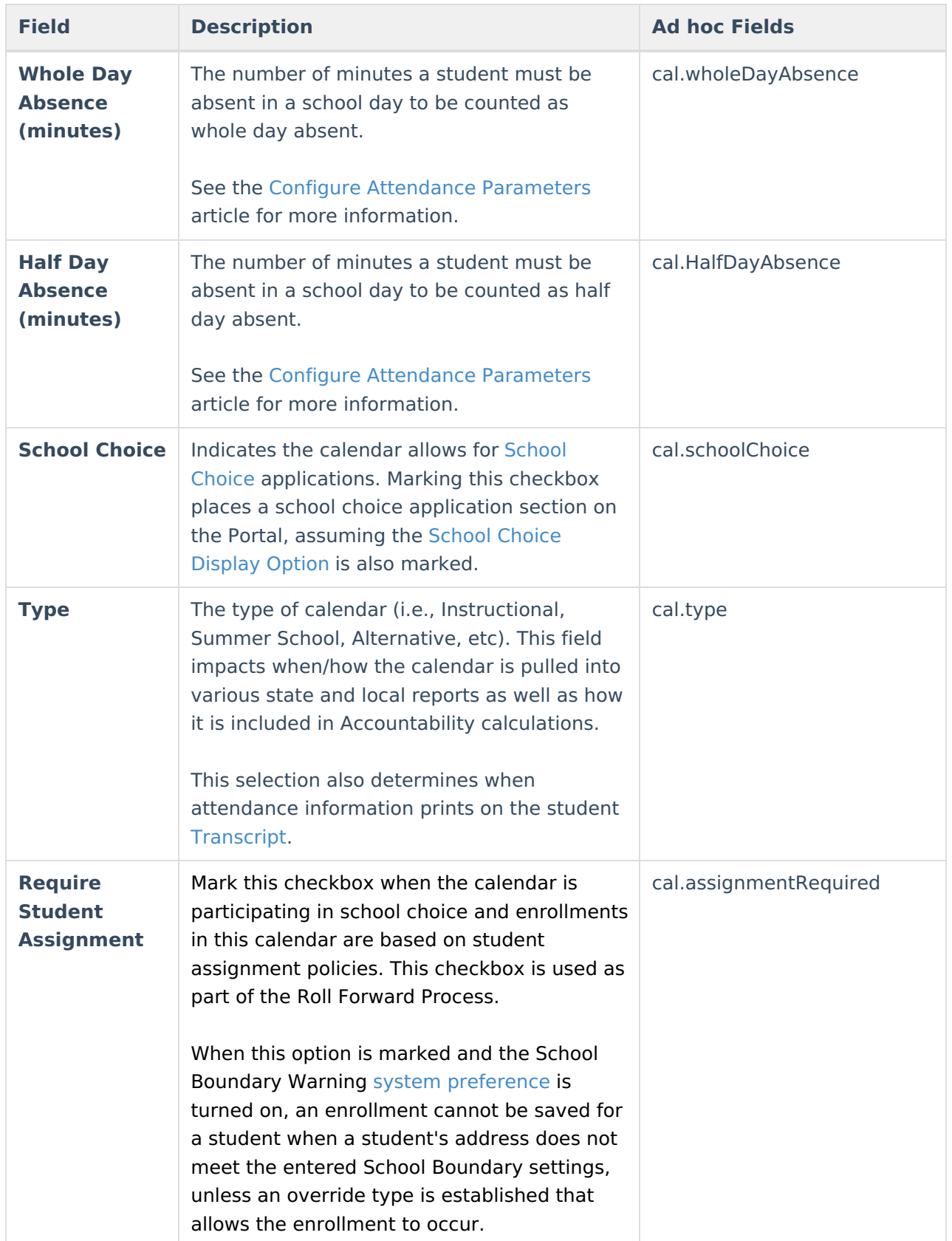

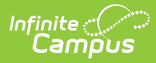

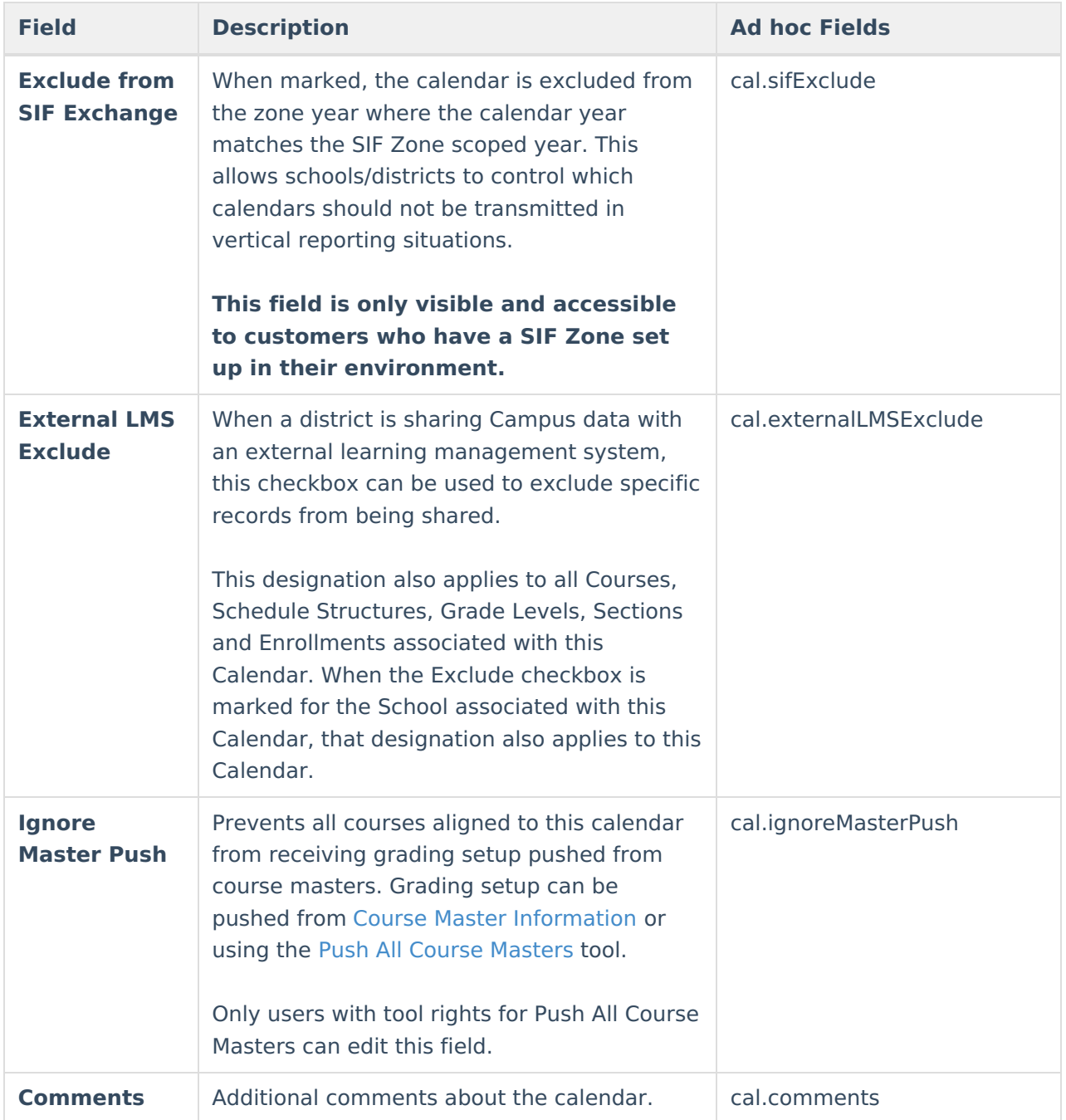

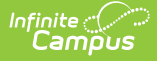

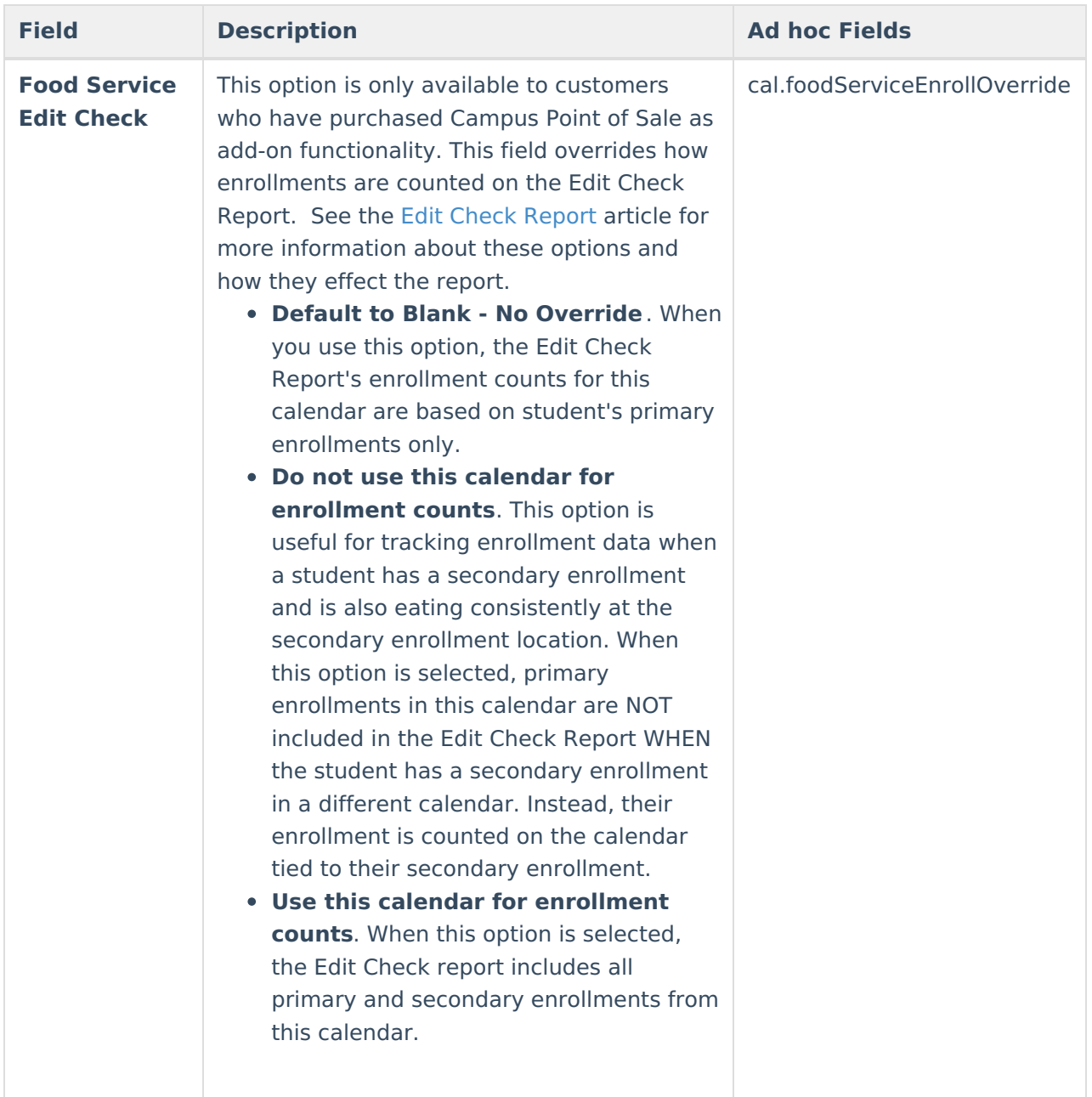

## **Edit Calendar Information**

- 1. Modify the **Name** of the Calendar as appropriate.
- 2. Enter the **Number** of the calendar.
- 3. If desired, enter the **Sequence** value for the calendar.
- 4. Enter the **Start Date** and **End Date** of the calendar.
- 5. If this is a summer school calendar, mark the **Summer School** checkbox.
- 6. Enter the total instructional minutes for the **Student Day**.
- 7. Enter the total minutes for the **Teacher Day**.
- 8. If information in this calendar should not be used in state reports, mark the **Exclude** checkbox.
- 9. Enter the total minutes that is considered a **Whole Day** of **Absence.**
- 10. Enter the total minutes this is considered a **Half Day** of **Absence**.
- 11. If the calendar allows enrollments based on School Choice, mark the **School Choice**

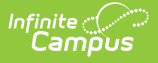

checkbox.

- 12. If School Choice is marked for this calendar, mark the **Require Student Assignment** if required for the school choice process.
- 13. Enter any **Comments** associated with the calendar.
- 14. For districts using Campus Point of Sale, select the appropriate option for **Food Service Edit Check.**
- 15. Click the **Save** icon. The information is saved.

After entering Calendar information, Grade [Levels](https://kb.infinitecampus.com/help/grade-levels), Schedule [Structures](https://kb.infinitecampus.com/help/schedule-structure), [Calendar](https://kb.infinitecampus.com/help/terms) Terms and [Periods](https://kb.infinitecampus.com/help/periods) and [School](https://kb.infinitecampus.com/help/days) Days can be entered/or modified.

#### **Mark a Calendar for Deletion**

When a calendar is no longer needed, whether it was created in error or it was decided that a particular calendar is no longer needed, users can mark the calendar for deletion. This allows the district's Campus Administrator (tech admin, etc.) to use the Delete Calendar tool to permanently remove the calendar.

**This is only marking the calendar for deletion; it does NOT delete the calendar.** A calendar is permanently removed when the Campus Administrator uses the Delete [Calenda](https://kb.infinitecampus.com/help/delete-calendar)r tool.

The process for deleting calendars is two-fold:

- 1. **Marking a for deletion (Calendar Details)** . This means a user can select a particular calendar to be deleted and add a comment as to why it's being deleted. The calendar can also be unmarked for deletion.
- 2. **Removal of calendars that are marked for deletion (Delete Calendar)** . This involves viewing a list of calendars that have been marked for deletion, validating those calendars, previewing the calendars, deleting those calendars, and printing a report of those deleted calendars.

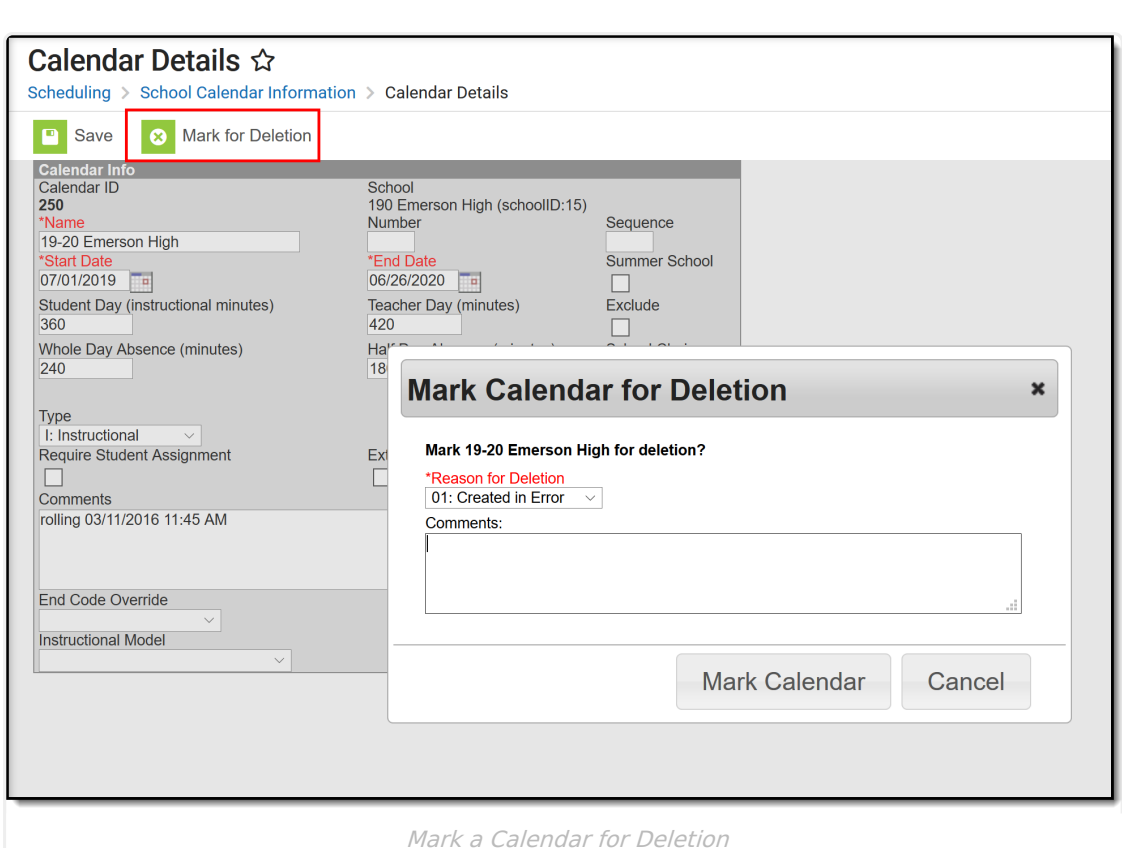

- 1. Click the **Mark for Deletion** icon. A **Mark Calendar for Deletion** editor displays.
- 2. Select the **Reason for Deletion** Created in Error, No Longer Used, Used for Training. Additional reasons can be added in the **Attribute/Dictionary**.
- 3. Enter any **Comments** related to this deletion.

Infinite  $\vec{c}$ 

4. Click the **Mark Calendar** button when finished.

An alert message displays above the Calendar Info editor indicating the calendar is marked for deletion, and the fields can no longer be modified.

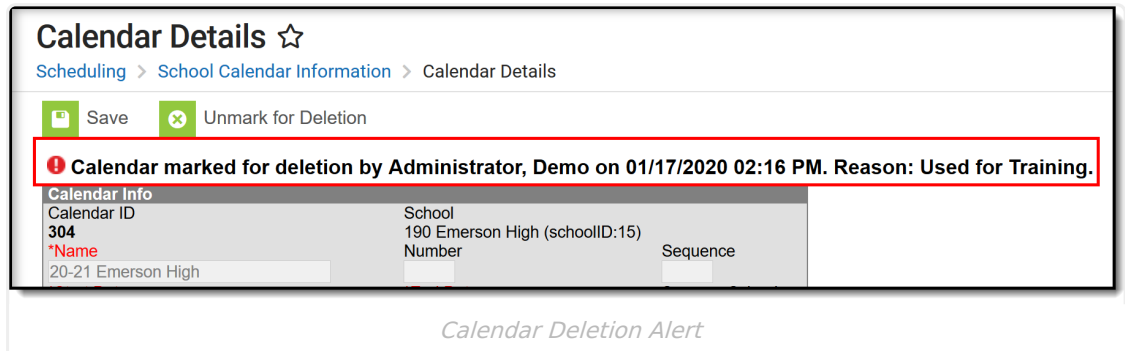

To remove a calendar from deletion, click the **Unmark for Deletion** button. This removes this alert and the calendar remains available for all users.

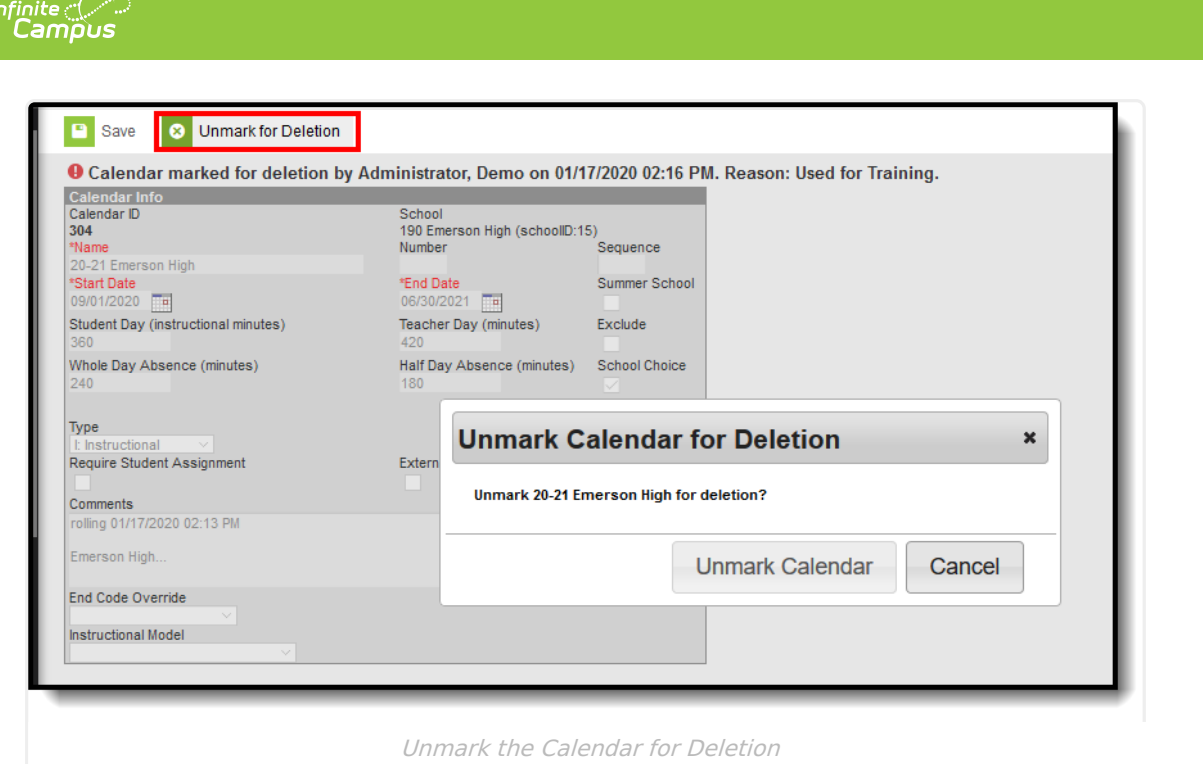

#### **Ad hoc Fields for Mark for Deletion**

The following fields related to Mark for Deletion are available in the Query Wizard. See the Ad hoc section above for additional Ad hoc Query Wizard fields.

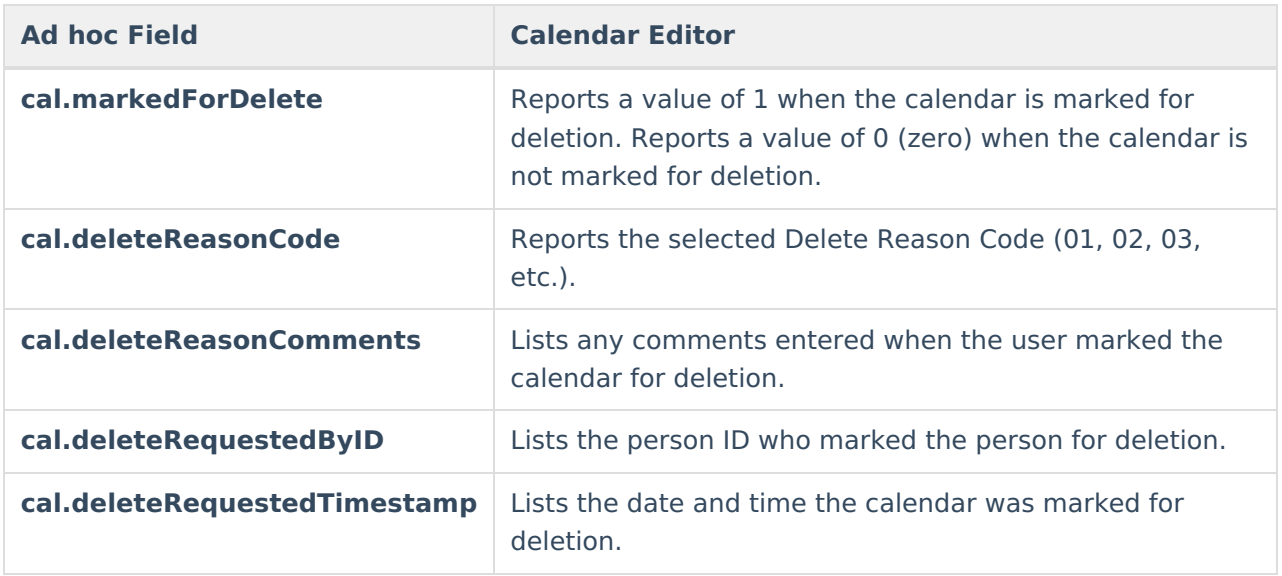

#### **Previous Versions**

Calendar [Information](http://kb.infinitecampus.com/help/calendar-information-2315-2327) [.2315 - .2327]